Manual de programación P2570PM-ES 2022-07

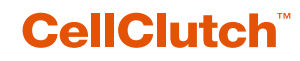

**CLPC100 CLBA y CLBP**

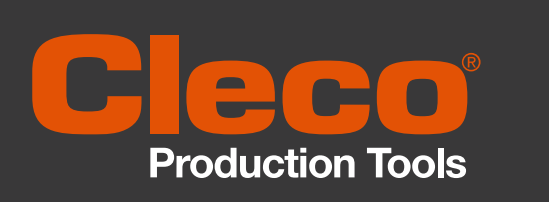

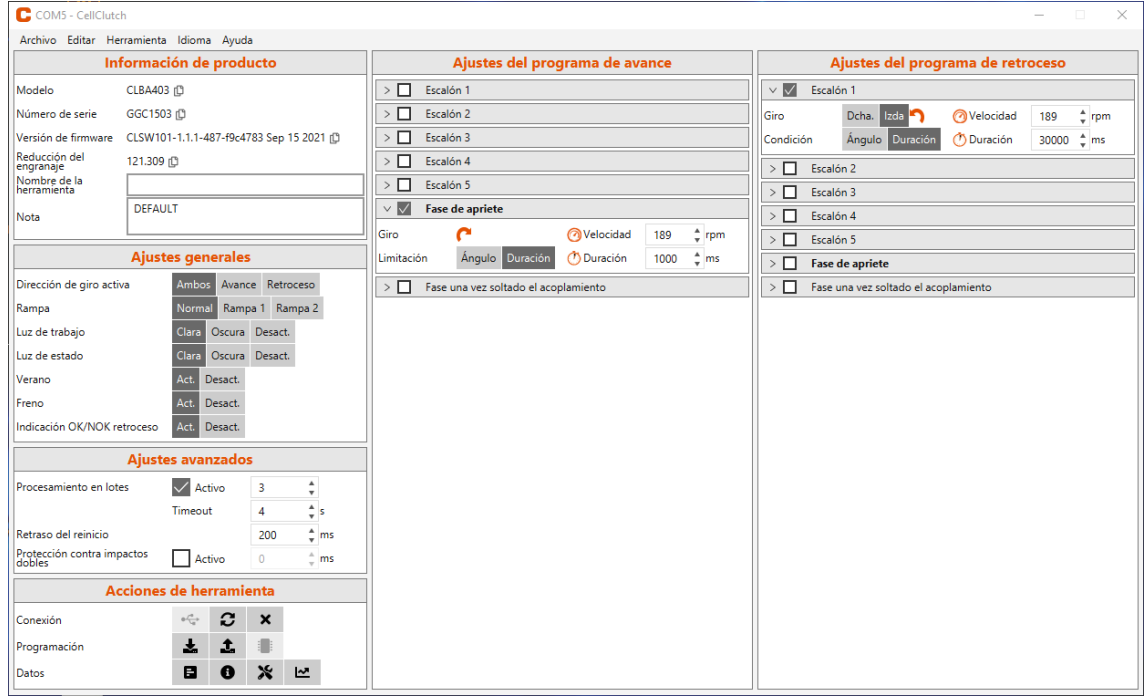

Copyright © Apex Tool Group, 2022

Queda prohibida la reproducción Apex Tool Grouptotal o parcial de este documento en cualquier forma o formato, así como la transferencia a un idioma natural o legible por máquina o a un soporte de datos electrónico, mecánico, óptico o de cualquier otro tipo sin consentimiento previo expreso.

#### **Exención de responsabilidad**

Apex Tool Group se reserva el derecho a modificar, ampliar o mejorar el documento o el producto sin previo aviso.

#### **Marca registrada**

Cleco Production Tools es una marca registrada de Apex Brands, Inc.

#### **Apex Tool Group**

670 Industrial Drive Lexington, SC 29072 EE. UU.

Fabricante **Apex Tool Group GmbH** Industriestraße 1 73463 Westhausen Alemania

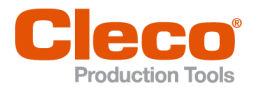

ES

# Índice

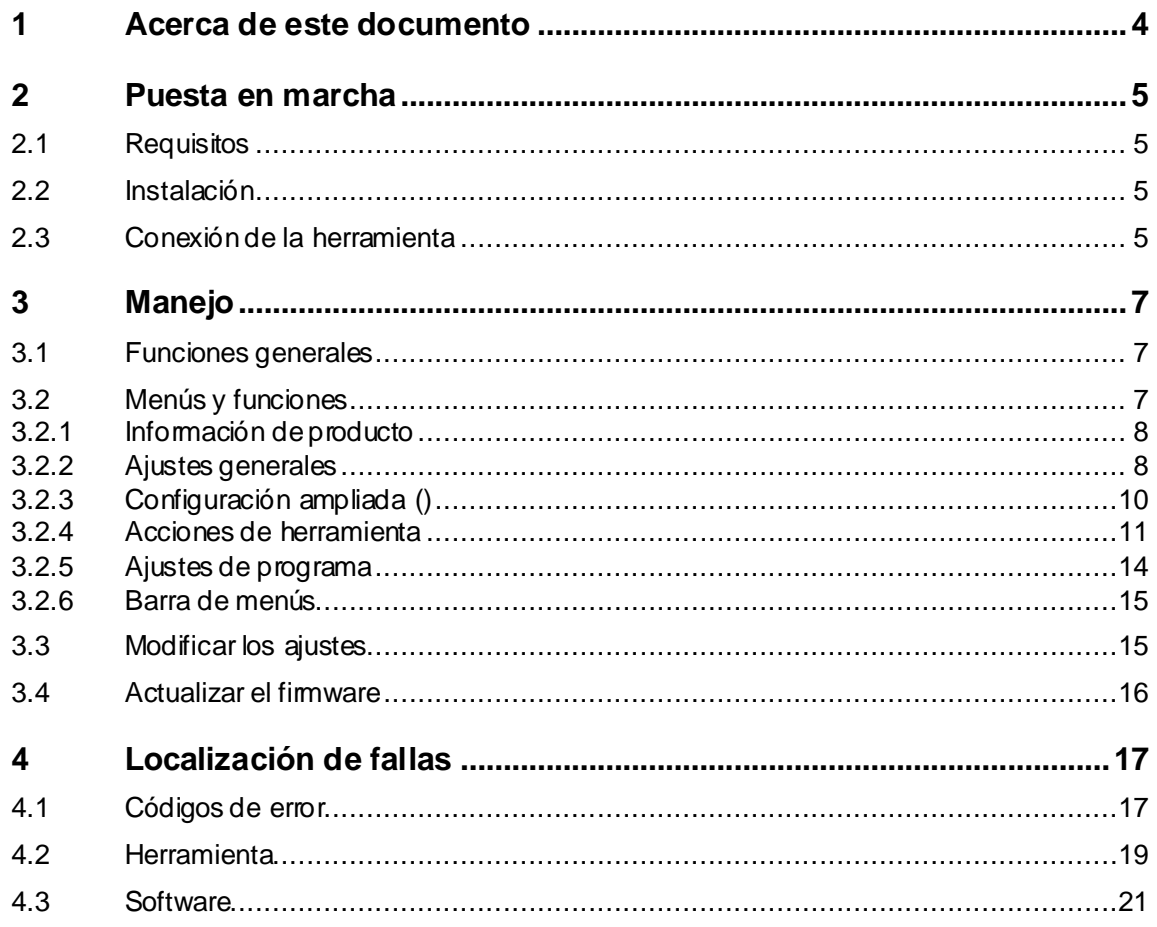

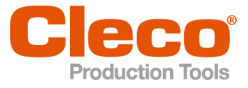

## **ES <sup>1</sup> Acerca de este documento**

<span id="page-3-0"></span>El presente documento está dirigido a especialistas en instalación y reparación (administradores, reparadores, prestadores de servicio y operadores). Contiene información:

- para realizar un uso seguro y apropiado;
- sobre las funciones;
- sobre la parametrización del software: CLPC100-1.2.

El idioma original de este documento es alemán.

#### **Otros documentos de interés**

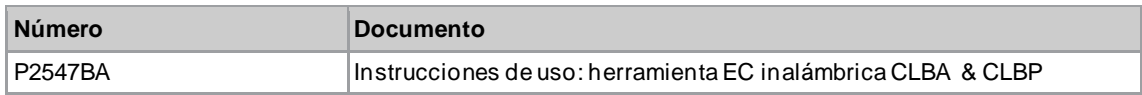

#### **Reconocimiento en el texto**

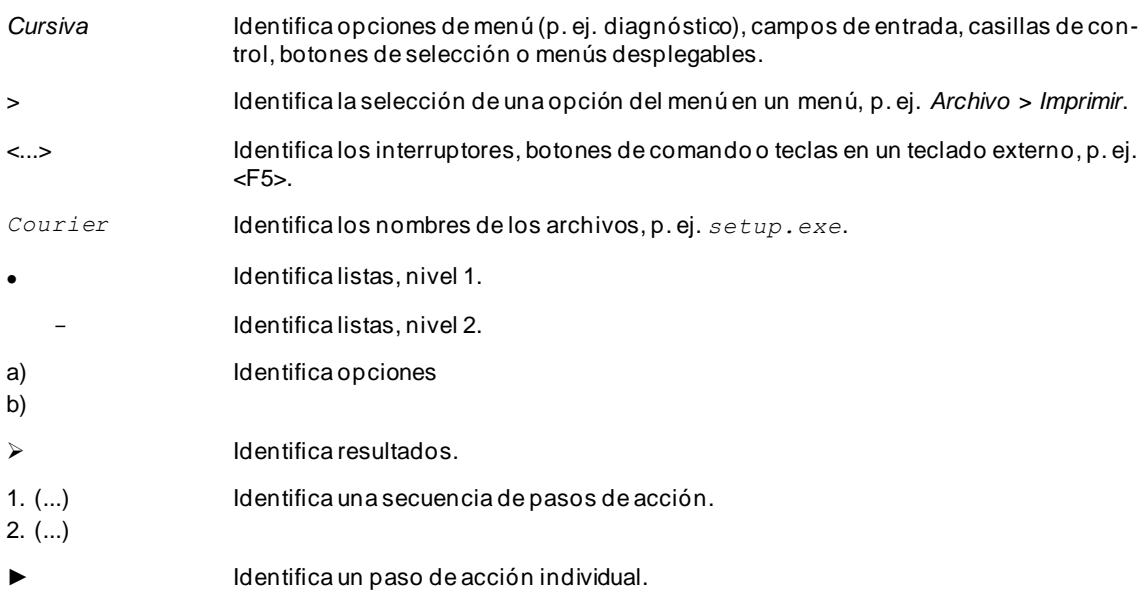

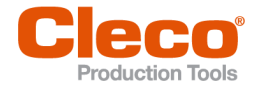

## **ES <sup>2</sup> Puesta en marcha**

## **2.1 Requisitos**

- <span id="page-4-1"></span><span id="page-4-0"></span>• Sistema operativo: Windows 10 de 64 bits
- <span id="page-4-2"></span>• Resolución de pantalla: 1280 × 768 o superior

## **2.2 Instalación**

#### **Instalación del software**

- 1. Descargar del sitio web el paquete de instalación *Installer X.Y.Z*:
- *https://software.apextoolgroup.com/current-software-packages/cellclutch/*
- 2. Abrir el archivo de instalación *CellClutch-X.Y.Z.exe* y seguir las instrucciones de instalación.

Puesto que Windows no reconoce el fabricante del software, aparece un mensaje de virus de Windows. Para iniciar la instalación, hacer clic en *Más información* y en *Ejecutar de todos modos*.

## **2.3 Conexión de la herramienta**

<span id="page-4-3"></span>**Conectar la herramienta con la PC o la laptop por USB**

1. Conectar la herramienta con un cable USB micro -B a la laptop o la PC.

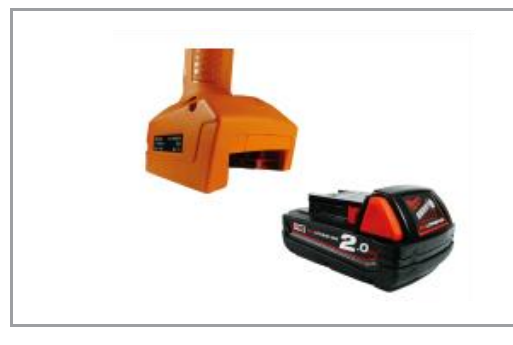

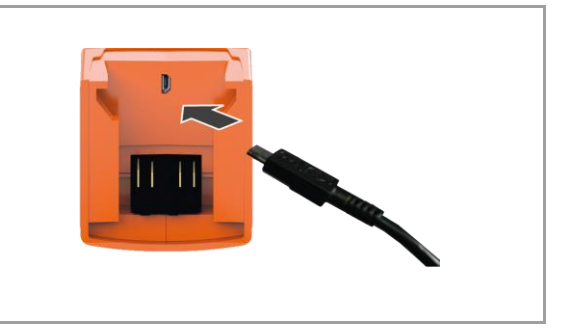

*Fig. 2-1: extracción de la batería Fig. 2-2: conexión del cable USB micro-B*

2. Determinar la interfaz en serie (puerto COM) de la herramienta en el administrador de dispositivos de la PC o la laptop.

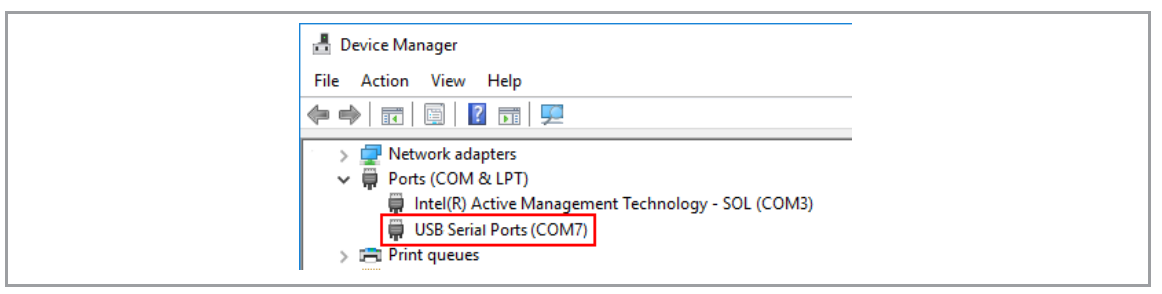

*Fig. 2-3: administrador de dispositivos*

3. Iniciar el software de PC *CellClutch*.

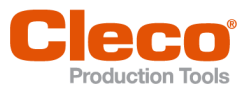

| C COMS - CellClutch                                                                                            |                                                                                    | $-100$<br>$\times$                                               |  |  |  |
|----------------------------------------------------------------------------------------------------|------------------------------------------------------------------------------------|------------------------------------------------------------------|--|--|--|
| Archivo Editar Herramienta Idioma Ayuda                                                                        |                                                                                    |                                                                  |  |  |  |
| Información de producto                                                                                        | Ajustes del programa de avance                                                     | Ajustes del programa de retroceso                                |  |  |  |
| CLBA403 (D)<br>Modelo                                                                                          | $\triangleright$ $\Box$ Escalón 1                                                  | $\vee$ $\overline{\mathbb{Z}}$ Escalón 1                         |  |  |  |
| GGC1503 (D)<br>Número de serie                                                                                 | $>$ $\Box$ Escalón 2                                                               | Deha. Izda 1<br><b>Welocidad</b><br>Giro<br>189 <sup>2</sup> rpm |  |  |  |
|                                                                                                    | $\triangleright$ $\Box$ Escalón 3                                                  | Ángulo Duración<br>Duración 30000 tms<br>Condición               |  |  |  |
| Reducción del<br>engranaje<br>121.309 (0)                                                                      | $\sum$ Escalón 4                                                                   | $\sum$ Escalón 2                                                 |  |  |  |
| Nombre de la                                                                                                   | $\sum$ Escalón 5                                                                   | $\triangleright$ $\Box$ Escalón 3                                |  |  |  |
| DEFAULT<br>Nota                                                                                                | Fase de apriete                                                                    | $\triangleright$ $\Box$ Escalón 4                                |  |  |  |
|                                                                                                    | c<br>Velocidad<br>189<br>$2$ rpm<br>Giro                                           | $\sum$ Escalón 5                                                 |  |  |  |
| <b>Ajustes generales</b>                                                                                       | Ángulo Duratión<br>( <sup>b</sup> ) Duración<br>1000 <sup>-</sup> ms<br>Limitación | $\Box$ Fase de apriete                                           |  |  |  |
| Ambos Avance Retroceso<br>Dirección de giro activa                                                             | > Fase una vez soltado el acoplamiento                                             | > Fase una vez soltado el acoplamiento                           |  |  |  |
| Normal Rampa 1 Rampa 2<br>Rampa                                                                                |                                                                                    |                                                                  |  |  |  |
| Clara Oscura Desact.<br>Luz de trabajo                                                                         |                                                                                    |                                                                  |  |  |  |
| Clare Oscura Desact.<br>Luz de estado                                                                          |                                                                                    |                                                                  |  |  |  |
| Act<br>Desact<br>Verano                                                                                        |                                                                                    |                                                                  |  |  |  |
| Act.<br><b>Desact</b><br>Freno                                                                                 |                                                                                    |                                                                  |  |  |  |
| Act. Desact.<br>Indicación OK/NOK retroceso                                                                    |                                                                                    |                                                                  |  |  |  |
| <b>Ajustes avanzados</b>                                                                                       |                                                                                    |                                                                  |  |  |  |
| $\sqrt{$ Activo<br>$\Delta$<br>Procesamiento en lotes<br>$\overline{\phantom{a}}$<br>$\boldsymbol{\mathrm{v}}$ |                                                                                    |                                                                  |  |  |  |
| ¢s<br>$\overline{4}$<br>Timeout                                                                                |                                                                                    |                                                                  |  |  |  |
| $\frac{4}{3}$ ms<br>Retraso del reinicio<br>200                                                                |                                                                                    |                                                                  |  |  |  |
| Protección contra impactos<br>Activo<br>$\overline{0}$<br>$+$ ms                                               |                                                                                    |                                                                  |  |  |  |
| <b>Acciones de herramienta</b>                                                                                 |                                                                                    |                                                                  |  |  |  |
| $\pm \frac{e^{\alpha}}{C_{0}}a$ .<br>$\boldsymbol{c}$<br>$\boldsymbol{\mathsf{x}}$<br>Conexión                 |                                                                                    |                                                                  |  |  |  |
| 土<br>Programación<br>x.                                                                                        |                                                                                    |                                                                  |  |  |  |
| Х ⊵<br>в<br>$\bullet$<br>Datos                                                                                 |                                                                                    |                                                                  |  |  |  |

*Fig. 2-4: software de PC* 

- 4. En Acciones de herramienta, seleccionar  $\cdot$  y elegir el puerto COM en el menú desplegable. Detalles *[véase el capítulo 3.2.4 Acciones de herramienta, página](#page-10-0) [11](#page-10-0)*.
- 5. Confirmar la selección con <OK>.

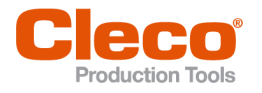

# **ES <sup>3</sup> Manejo**

<span id="page-6-0"></span>El software informático *CellClutch* sirve para configurar herramientas de la serie CellClutch. Permite realizar ajustes en la herramienta, configurar procesos de atornillado, guardar resultados y actualizar el firmware.

## **3.1 Funciones generales**

#### <span id="page-6-1"></span>**Activar la herramienta ()**

► Para activar la herramienta, presionar el interruptor de arranque.

#### **Desactivar la herramienta ()**

<span id="page-6-2"></span>Si no se realiza ninguna acción con la herramienta en tres minutos, esta pasa al modo de reposo.

### **3.2 Menús y funciones**

La interfaz de control del software informático se estructura en tres columnas. La columna izquierda sirve para controlar acciones y ajustes generales. Las otras dos sirven para configurar los ajustes de cada programa.

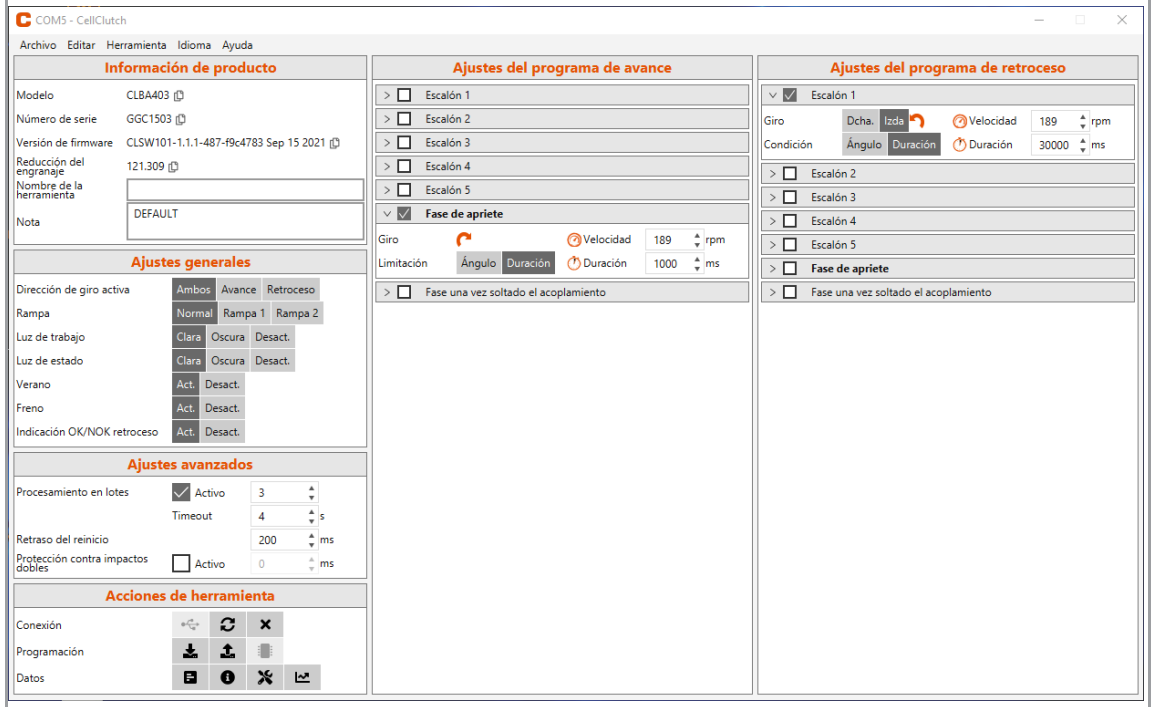

*Fig. 3-1: interfaz de control con ajustes de ejemplo*

A continuación, se explican en detalle las secciones específicas de la interfaz de control.

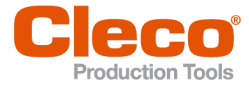

## **ES 3.2.1 Información de producto**

<span id="page-7-0"></span>En la sección *Información de producto* se muestran datos sobre la herramienta.

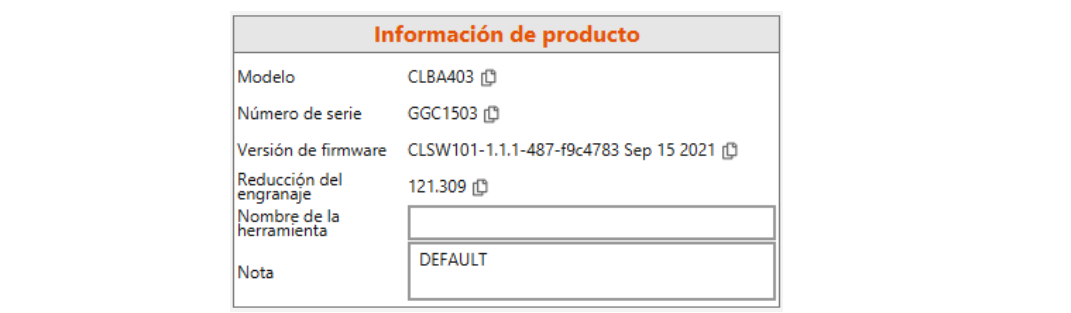

#### *Fig. 3-2: Información de producto*

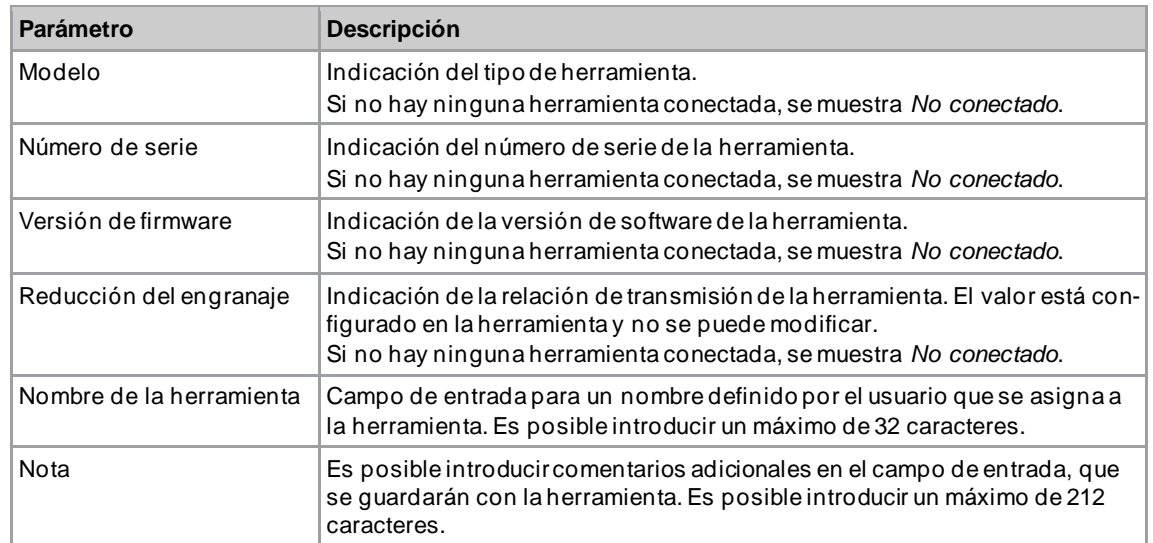

#### **3.2.2 Ajustes generales**

<span id="page-7-1"></span>En la sección *Ajustes comunes*, es posible realizar ajustes sobre el comportamiento de la herramienta durante un proceso de atornillado.

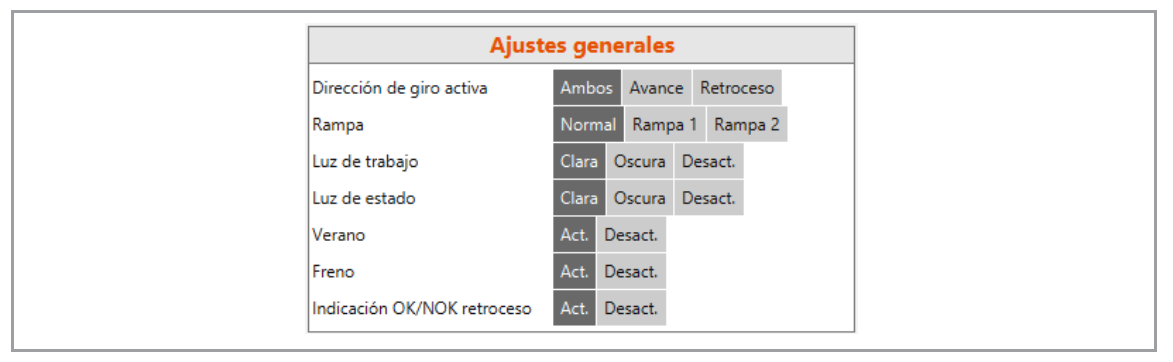

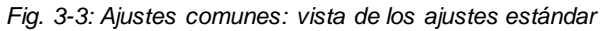

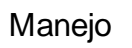

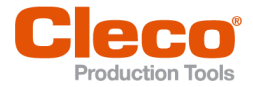

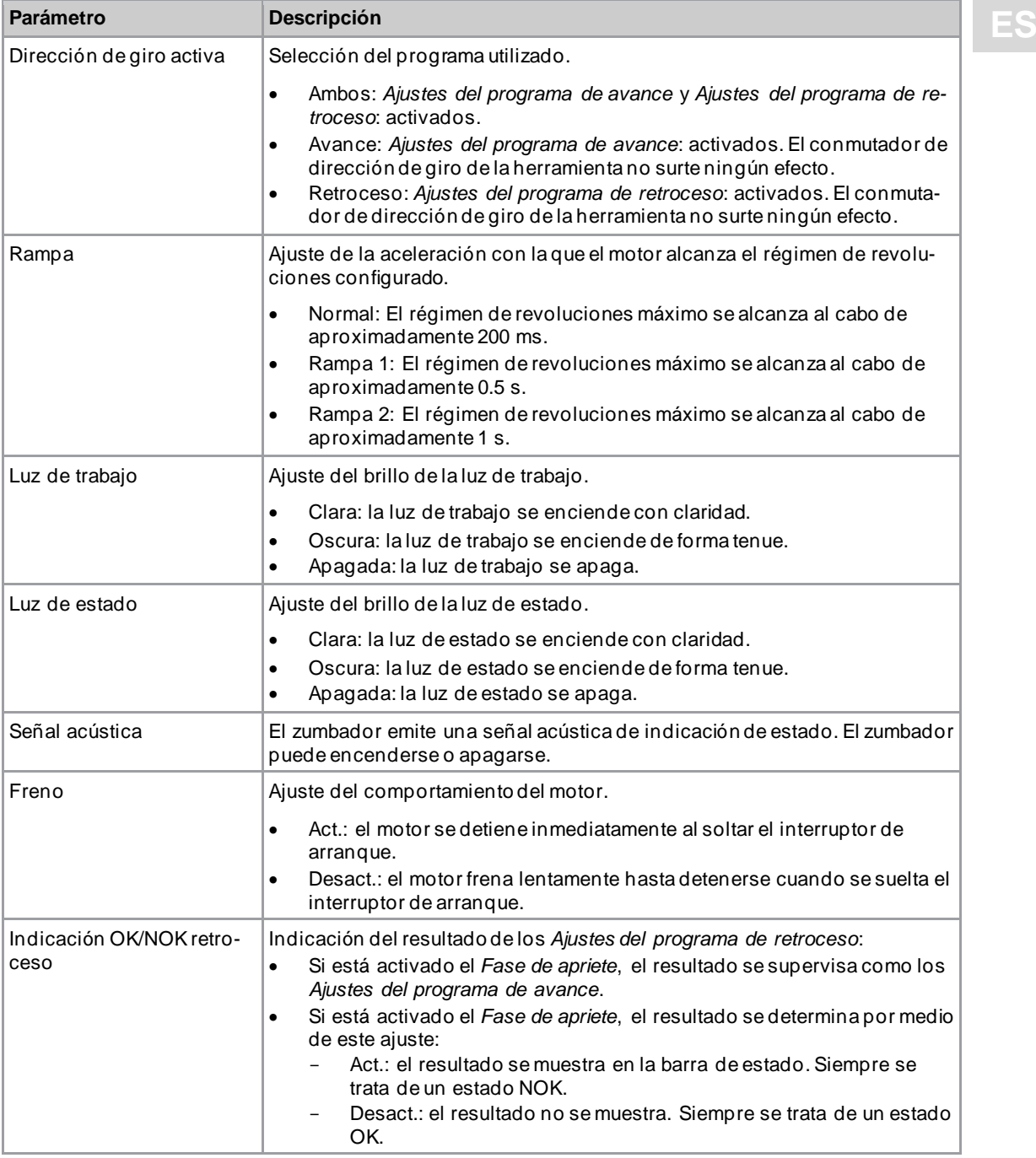

#### <span id="page-8-0"></span>**Pantalla de estado**

El color y la duración de la pantalla LED indican el estad o del atornillado y de la herramienta.

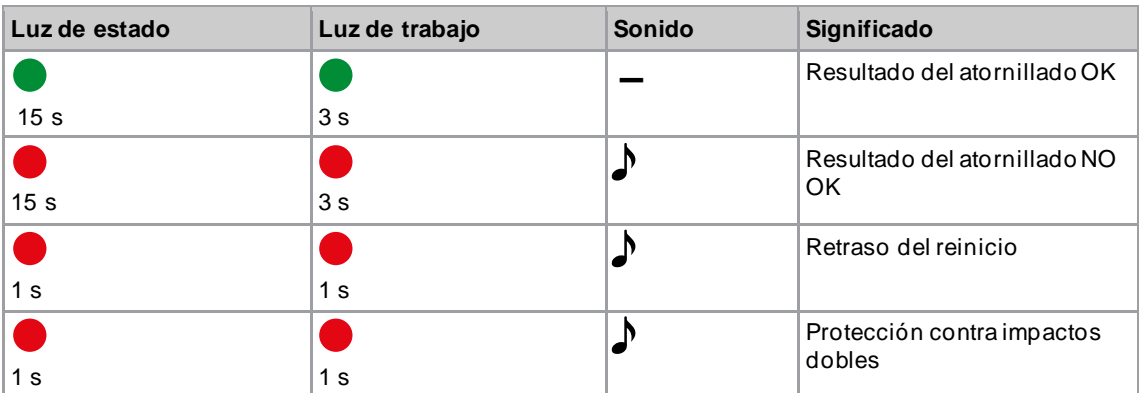

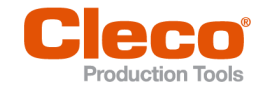

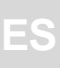

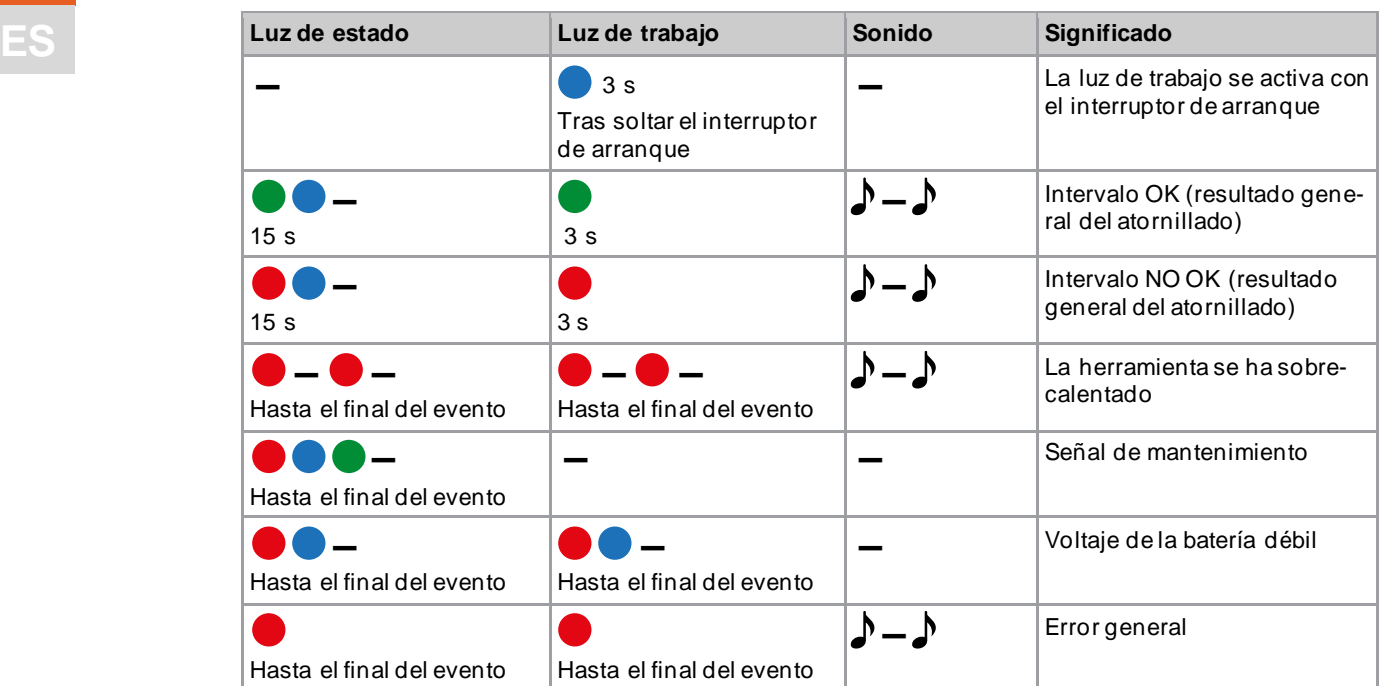

#### **Leyenda**

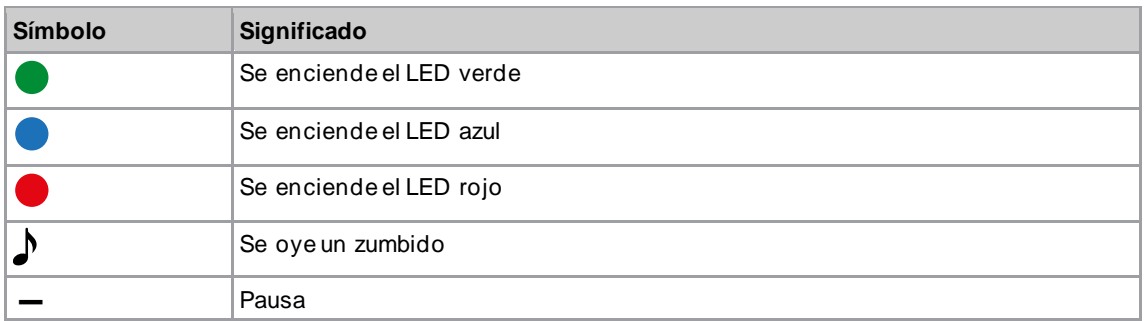

## **3.2.3 Configuración ampliada ()**

<span id="page-9-0"></span>En la sección *Configuración del controlador*, es posible realizar ajustes sobre el comportamiento del acoplamiento.

![](_page_9_Picture_255.jpeg)

#### *Fig. 3-4: Configuración del controlador*

![](_page_9_Picture_256.jpeg)

![](_page_10_Picture_0.jpeg)

![](_page_10_Picture_181.jpeg)

![](_page_10_Picture_2.jpeg)

Si no se ha configurado ninguna relación de transmisión, no es posible guardar datos en la herramienta. En este caso, tras el proceso de atornillado, se muestra un mensaje de advertencia y la herramienta debe enviarse a un *Sales & Service Center*; véase la parte posterior.

## **3.2.4 Acciones de herramienta**

<span id="page-10-0"></span>En la sección *Acciones de herramienta*, es posible establecer una conexión y cambiar datos entre el software informático y la herramienta.

| Acciones de herramienta |                                    |           |                           |   |  |
|-------------------------|------------------------------------|-----------|---------------------------|---|--|
| Conexión                | $\Phi\frac{\sqrt{\alpha}}{\log n}$ | c         | $\boldsymbol{\mathsf{x}}$ |   |  |
| Programación            | м.                                 | т.        | ŧ,                        |   |  |
| Datos                   | 日                                  | $\bullet$ | $\boldsymbol{\mathsf{x}}$ | ᅝ |  |

*Fig. 3-5: Acciones de herramienta*

![](_page_10_Picture_182.jpeg)

Manejo

![](_page_11_Picture_2.jpeg)

![](_page_11_Picture_221.jpeg)

![](_page_12_Picture_1.jpeg)

![](_page_12_Picture_119.jpeg)

Ī

**3**

![](_page_13_Picture_1.jpeg)

## **ES 3.2.5 Ajustes de programa**

<span id="page-13-0"></span>En las secciones *Ajustes del programa de avance* y *Ajustes del programa de retroceso*, se pueden configurar los ajustes de hasta siete niveles de un proceso de atornillado.

Los niveles 1 a 5 son para preapretar el tornillo; se pueden activar a discreción. El *Fase de apriete* libera el acoplamiento y está siempre ajustado en los *Ajustes del programa de avance*. Si la herramienta se tuerce, la opción *Fase una vez soltado el acoplamiento* permite retirarla del tornillo sin que este se afloje. En los *Ajustes del programa de retroceso* está activado de serie el nivel 1, pero se puede desactivar.

Reducir el régimen de revoluciones puede significar una reducción del torque de torsión máximo.

![](_page_13_Picture_276.jpeg)

*Fig. 3-10: nivel 1*

#### **Niveles de preapriete 1 a 5 y Fase una vez soltado el acoplamiento**

![](_page_13_Picture_277.jpeg)

#### **Fase de apriete**

![](_page_13_Picture_278.jpeg)

Manejo

**3**

![](_page_14_Picture_1.jpeg)

![](_page_14_Picture_296.jpeg)

#### **3.2.6 Barra de menús**

<span id="page-14-0"></span>En la barra de menús se puede visualizar información adicional y aplicar ajustes.

![](_page_14_Picture_297.jpeg)

### **3.3 Modificar los ajustes**

#### <span id="page-14-1"></span>**Modificar los ajustes y guardarlos en la herramienta**

- 1. Conectar la herramienta con la PC o la laptop por medio de una interfaz en serie.
- ➢ La herramienta conectada se muestra en el encabezado y en la sección *Información de producto*.
- 2. Aplicar los ajustes en el software informático.

![](_page_15_Picture_1.jpeg)

- 
- **ES** ➢ Los ajustes modificados se marcan con un asterisco naranja. ➢ Las opciones seleccionadas aparecen marcadas en gris oscuro. Las opciones no seleccionadas aparecen marcadas en gris claro.
	- 3. Para guardar los ajustes en la herramienta, seleccionar *Acciones de herramienta* .
		- ➢ La transferencia de datos a la herramienta se habrá completado con éxito cuando la barra de progreso alcance el 100 % y todos los pasos del proceso estén marcados con una marca de verificación verde.

![](_page_15_Picture_132.jpeg)

<span id="page-15-0"></span>*Fig. 3-11: los datos se han guardado con éxito en la herramienta*

## **3.4 Actualizar el firmware**

El firmware está contenido en el paquete de instalación *Installer X.Y.Z* del software informático.

#### **Actualizar el firmware en la herramienta**

- 1. Mantener presionado el interruptor de arranque de la herramienta y conectarla a la PC o la laptop con un cable USB micro-B;
	- ➢ la herramienta pasará al modo de actualización.
- 2. Iniciar el software informático *CellClutch* y presionar  $\blacksquare$ .
	- $\geq$  La actualización de firmware finaliza cuando la barra de progreso alcanza el 100 %.
- 3. Para poder volver a programar la herramienta tras la actualización del firmware, desconectar el cable USB micro-B y volverlo a conectar sin presionar el interruptor de arranque.

![](_page_16_Picture_1.jpeg)

## **ES <sup>4</sup> Localización de fallas**

## **4.1 Códigos de error**

<span id="page-16-1"></span><span id="page-16-0"></span>El código indica una causa de la desconexión en el archivo de resultados. Los mensajes de error se muestran directamente en el software informático.

![](_page_16_Picture_307.jpeg)

![](_page_17_Picture_1.jpeg)

![](_page_17_Picture_467.jpeg)

![](_page_18_Picture_0.jpeg)

![](_page_18_Picture_391.jpeg)

### **4.2 Herramienta**

<span id="page-18-0"></span>![](_page_18_Picture_392.jpeg)

![](_page_19_Picture_1.jpeg)

![](_page_19_Picture_407.jpeg)

![](_page_20_Picture_1.jpeg)

![](_page_20_Picture_340.jpeg)

## **4.3 Software**

<span id="page-20-0"></span>![](_page_20_Picture_341.jpeg)

## POWER TOOLS SALES & SERVICE CENTERS

Please note that all locations may not service all products.

Contact the nearest Cleco® Sales & Service Center for the appropriate facility to handle your service requirements.

![](_page_21_Picture_3.jpeg)

## NORTH AMERICA | SOUTH AMERICA

**DETROIT, MICHIGAN** Apex Tool Group 2630 Superior Court Auburn Hills, MI 48236 Phone: +1 (248) 393-5644 Fax: +1 (248) 391-6295

#### **LEXINGTON,**

**SOUTH CAROLINA** Apex Tool Group 670 Industrial Drive Lexington, SC 29072 Phone: +1 (800) 845-5629 Phone: +1 (919) 387-0099 Fax: +1 (803) 358-7681

#### **MEXICO** Apex Tool Group Vialidad El Pueblito #103 Parque Industrial Querétaro Querétaro, QRO 76220

Mexico Phone: +52 (442) 211 3800 Fax: +52 (800) 685 5560

### EUROPE | MIDDLE EAST | AFRICA

#### **ENGLAND**

Apex Tool Group UK C/O Spline Gauges Piccadilly, Tamworth Staffordshire B78 2ER United Kingdom Phone: +44 1827 8727 71 Fax: +44 1827 8741 28

#### **FRANCE**

Apex Tool Group SAS 25 Avenue Maurice Chevalier - ZI 77330 Ozoir-La-Ferrière France Phone: +33 1 64 43 22 00 Fax: +33 1 64 43 17 17

#### **GERMANY** Apex Tool Group GmbH Industriestraße 1 73463 Westhausen **Germany** Phone: +49 (0) 73 63 81 0 Fax: +49 (0) 73 63 81 222

**HUNGARY** Apex Tool Group Hungária Kft. Platánfa u. 2 9027 GyörHungary Phone: +36 96 66 1383 Fax: +36 96 66 1135

#### ASIA PACIFIC

**AUSTRALIA** Apex Tool Group 519 Nurigong Street, Albury NSW 2640 Australia Phone: +61 2 6058 0300

**CHINA** Apex Power Tool Trading (Shanghai) Co., Ltd. 2nd Floor, Area C 177 Bi Bo Road Pu Dong New Area, Shanghai China 201203 P.R.C. Phone: +86 21 60880320 Fax: +86 21 60880298

#### **INDIA**

Apex Power Tool Trading Private Limited Gala No. 1, Plot No. 5 S. No. 234, 235 & 245 Indialand Global Industrial Park Taluka-Mulsi, Phase I Hinjawadi, Pune 411057 Maharashtra, India Phone: +91 020 66761111

#### **JAPAN**

Apex Tool Group Japan Korin-Kaikan 5F, 3-6-23 Shibakoen, Minato-Ku, Tokyo 105-0011, JAPAN Phone: +81-3-6450-1840 Fax: +81-3-6450-1841

#### **KOREA**

Apex Tool Group Korea #1503, Hibrand Living Bldg., 215 Yangjae-dong, Seocho-gu, Seoul 137-924, Korea Phone: +82-2-2155-0250 Fax: +82-2-2155-0252

![](_page_21_Picture_26.jpeg)

**Apex Tool Group, LLC** Phone: +1 (800) 845-5629 Phone: +1 (919) 387-0099 Fax: +1 (803) 358-7681 www.ClecoTools.com www.ClecoTools.de